# Oracle® Cloud Import Documents from Oracle ERP Cloud to Adobe Sign

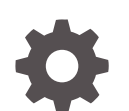

F75861-02 September 2023

ORACLE

Oracle Cloud Import Documents from Oracle ERP Cloud to Adobe Sign,

F75861-02

Copyright © 2022, Oracle and/or its affiliates.

Primary Author: Oracle Corporation

### **Contents**

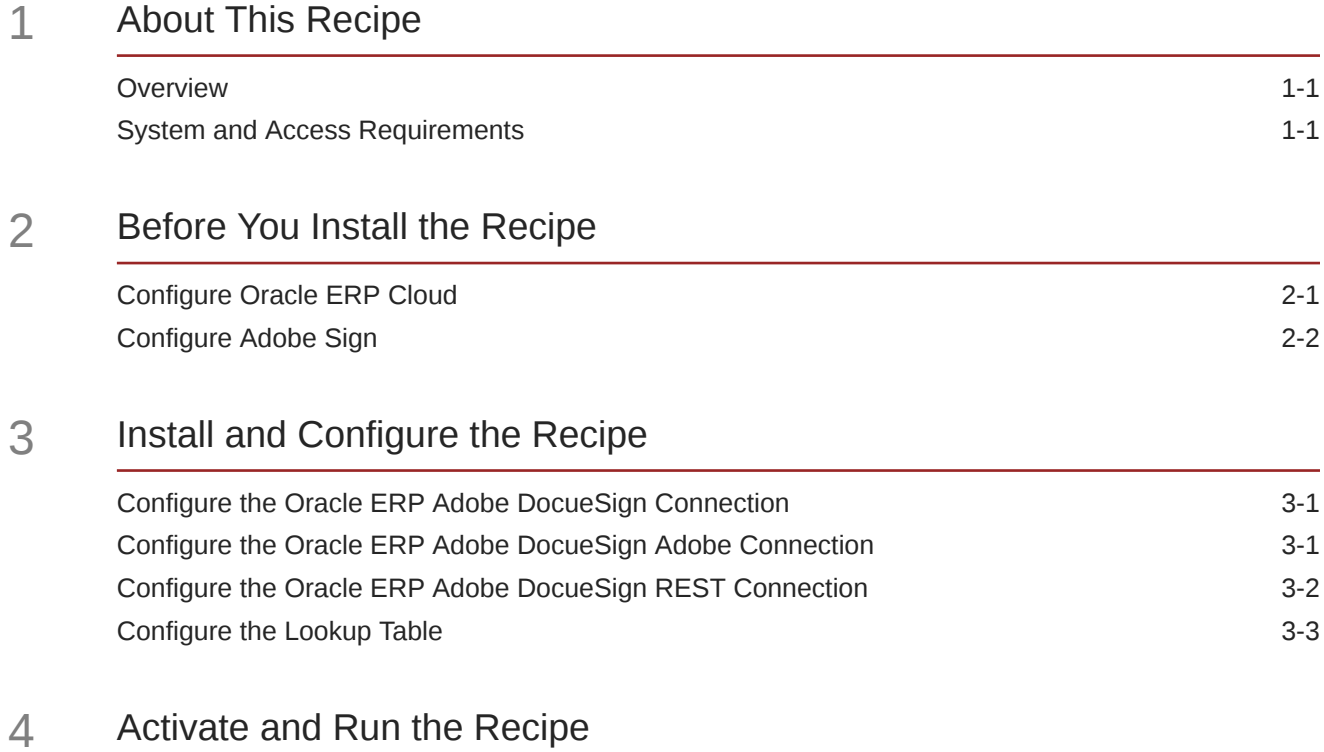

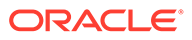

### Preface

This document describes how to install, configure, and run this recipe in Oracle Integration 3.

**Topics:**

- Documentation Accessibility
- Diversity and Inclusion
- Related Resources
- **Conventions**

### Documentation Accessibility

For information about Oracle's commitment to accessibility, visit the Oracle Accessibility Program website at [http://www.oracle.com/pls/topic/lookup?](http://www.oracle.com/pls/topic/lookup?ctx=acc&id=docacc) [ctx=acc&id=docacc](http://www.oracle.com/pls/topic/lookup?ctx=acc&id=docacc).

#### **Access to Oracle Support**

Oracle customers that have purchased support have access to electronic support through My Oracle Support. For information, visit [http://www.oracle.com/pls/topic/](http://www.oracle.com/pls/topic/lookup?ctx=acc&id=info) [lookup?ctx=acc&id=info](http://www.oracle.com/pls/topic/lookup?ctx=acc&id=info) or visit [http://www.oracle.com/pls/topic/lookup?](http://www.oracle.com/pls/topic/lookup?ctx=acc&id=trs) [ctx=acc&id=trs](http://www.oracle.com/pls/topic/lookup?ctx=acc&id=trs) if you are hearing impaired.

### Diversity and Inclusion

Oracle is fully committed to diversity and inclusion. Oracle respects and values having a diverse workforce that increases thought leadership and innovation. As part of our initiative to build a more inclusive culture that positively impacts our employees, customers, and partners, we are working to remove insensitive terms from our products and documentation. We are also mindful of the necessity to maintain compatibility with our customers' existing technologies and the need to ensure continuity of service as Oracle's offerings and industry standards evolve. Because of these technical constraints, our effort to remove insensitive terms is ongoing and will take time and external cooperation.

### Related Resources

For more information, see these Oracle resources:

- Oracle Integration documentation in the Oracle Cloud Library on the Oracle Help Center.
- Oracle Cloud at <http://cloud.oracle.com>.

### **Conventions**

The following text conventions are used in this document.

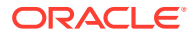

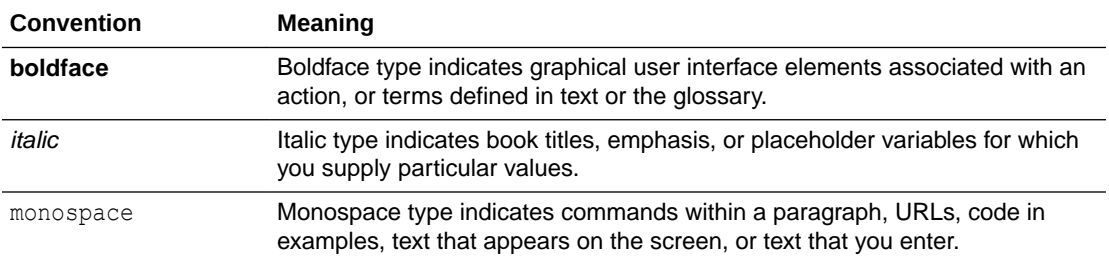

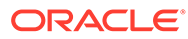

## <span id="page-5-0"></span>1 About This Recipe

Use this recipe to import contract documents from Oracle ERP Cloud as agreements in Adobe Sign.

#### **Note:**

This recipe is available as **Oracle ERP Cloud — Adobe Sign | Import Contract Documents** in the Integration Store. Oracle provides this recipe as a sample only. The recipe is meant only for guidance, and is not warranted to be error-free. No support is provided for this recipe.

### **Overview**

This recipe sends the contract documents from Oracle ERP Cloud to Adobe Sign for electronic signing as per a schedule specified in Oracle Integration.

To use the recipe, you must install the recipe and configure the connections and other resources within the recipe. Subsequently, you can activate and run the integration flow of the recipe manually or specify an execution schedule for it.

When triggered, the integration flow pulls the contracts from the Oracle ERP Cloud instance based on their process ID and, in turn, extracts all the documents associated with each contract. Further, the recipe uploads the extracted documents into Adobe Sign as individual agreements. An email notification is sent to the individual agreement participants to sign the document.

### System and Access Requirements

- Oracle Integration, Version 21.2.1.0.0 or higher
- Oracle ERP Cloud
- An account on Oracle ERP Cloud with the Administrator role
- Adobe Sign
- An account on Adobe Sign with the Administrator role

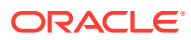

## <span id="page-6-0"></span>2 Before You Install the Recipe

You must perform the following configuration tasks on your Oracle ERP Cloud and Adobe Sign instances in order to successfully connect to these external systems using Oracle Integration and import contract documents.

### Configure Oracle ERP Cloud

To access the Oracle ERP Cloud instance from Oracle Integration, you'll require a separate user account on Oracle ERP Cloud.

Also, create the following global segment in the **ContractHeaderFlexfield** flexfield:

• AdobeAgreementId: Stores the contract agreement ID of the document in Adobe Sign.

Log in to your Oracle ERP Cloud instance as an **Administrator** and perform the following tasks.

- **1.** Create a user account for Oracle Integration. Make a note of the user name and password you set for the account. You'll use the credentials of this user account to connect to Oracle ERP Cloud from Oracle Integration.
- **2.** Assign the following roles to the user account. For more information on these roles, see Assign Required Roles to an Integration User.
	- Integration Specialist
	- Oracle ERP Cloud-specific data access to the integration user
- **3.** Update the **ContractHeaderFlexfield** flexfield with the AdobeAgreementId global segment.
	- **a.** In the top-right corner of the Oracle ERP Cloud home page, click the profile image, then select **Setup and Maintenance**.
	- **b.** On the right, click **Task**, and select **Search**.
	- **c.** In the Search field, enter Manage Descriptive Flexfields, and then click **Search**.
	- **d.** From the search results, select **Manage Descriptive Flexfields**.
	- **e.** On the Manage Descriptive Flexfields page, search for the flexfield with Flexfield Code **ContractHeaderFlexfield**.
	- **f.** Create a global segment. See [Create Global Segments.](https://docs.oracle.com/en/cloud/saas/applications-common/22c/oaext/manage-global-segments.html#s20081852)
	- **g.** Under Create Segment, enter the Name of the segment as AdobeAgreementId. Also, set the API Name of the segment as adobeagreementid and choose the corresponding attribute.
	- **h.** Click **Save and Close**.
- **4.** Deploy the descriptive flexfield. See [Deploy Descriptive Flexfields.](https://docs.oracle.com/en/cloud/saas/applications-common/22c/oaext/deploy-descriptive-flexfields.html#s20081849)

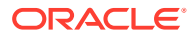

### <span id="page-7-0"></span>Configure Adobe Sign

To connect to Adobe Sign from Oracle Integration and send contract documents to it, you must create an OAuth application on your Adobe Sign instance and obtain access keys for the application. See Prerequisites for Creating a Connection.

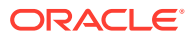

## <span id="page-8-0"></span>3 Install and Configure the Recipe

On your Oracle Integration instance, install the recipe to deploy and configure the integration and associated resources.

- **1.** On the Oracle Integration Home page, in the **Use a recipe/accelerator** section, click **View all**.
- **2.** Find the recipe you want to install, then click **Get**.

A message confirms that the recipe was successfully installed, and the recipe card shows **In use**.

**3.** Click **Configure** on the recipe to configure its resources.

The project workspace opens, displaying all the resources of the recipe. Configure the following resources before you activate and run the recipe.

### Configure the Oracle ERP Adobe DocueSign Connection

Use the following steps to configure the **ORCL-BRT-ERP\_ADOBE\_DOCUES\_CONNECT** connection.

- **1.** In the Connections section, click the connection name.
- **2.** In the Properties section, enter the Oracle ERP Cloud host name. For example: https:// your domain name.fa.DC.oraclecloud.com.
- **3.** In the Security section, enter the following details:

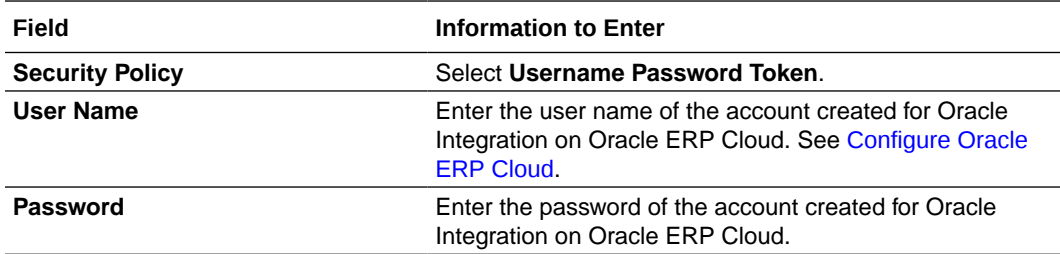

- **4.** Click **Save**. If prompted, click **Save** again.
- **5.** Click **Test** to ensure that your connection is successfully configured. In the resulting dialog, click **Test** again.

A message confirms if your test is successful.

**6.** To return to the project workspace, click **Go back**  $\mathbf{K}$ 

### Configure the Oracle ERP Adobe DocueSign Adobe Connection

Use the following steps to configure the **ORCL-BRT-ADOBE\_ESIGN\_ERP\_CONNECT** connection.

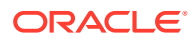

- <span id="page-9-0"></span>**1.** In the Connections section, click the connection name.
- **2.** In the Security section, enter the following details:

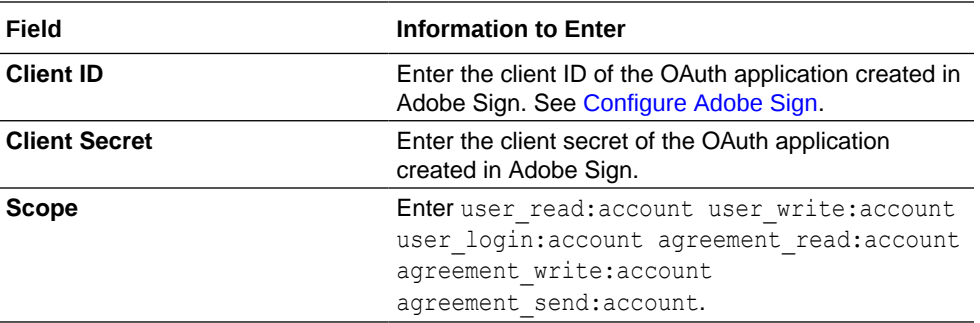

- **3.** Click **Save**. If prompted, click **Save** again.
- **4.** Click **Provide Consent**.
- **5.** In the resulting Sign in dialog, enter your Oracle Integration user name and password, and click **Sign in**.

You'll now be redirected to the Adobe Sign login page.

**6.** Enter your Adobe Sign account credentials and click **Continue** to log in.

You are now displayed a page that prompts you to authorize the connection to the Adobe Sign application created previously.

**7.** On the Adobe Sign web page, click **ACCEPT**.

You're informed that access to Adobe Sign is allowed. You can now switch back to the Adobe Sign Connection window of Oracle Integration to test your connection.

**8.** In the Oracle Adobe Sign Connection window, click **Test** to ensure that your connection is successfully configured.

A message confirms if your test is successful.

**9.** To return to the project workspace, click **Go back**  $\leq$ 

### Configure the Oracle ERP Adobe DocueSign REST **Connection**

Use the following steps to configure the **ORCL-BRT-ERP\_ADOBE\_REST\_CONNECT** connection.

- **1.** In the Connections section, click the connection name.
- **2.** In the Properties section, enter the Oracle ERP Cloud host name. For example: https://your domain name.fa.DC.oraclecloud.com.
- **3.** In the Security section, enter the following details:

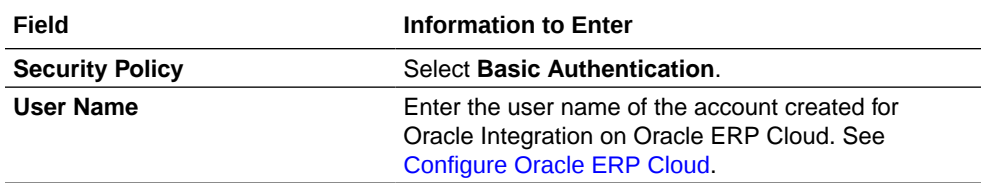

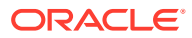

<span id="page-10-0"></span>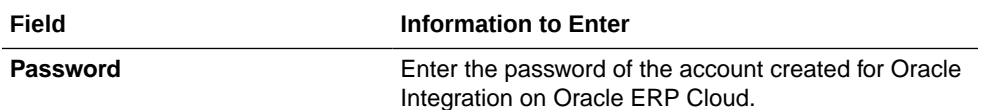

- **4.** Click **Save**. If prompted, click **Save** again.
- **5.** Click **Test** to ensure that your connection is successfully configured. In the resulting dialog, click **Test** again.

A message confirms if your test is successful.

**6.** To return to the project workspace, click **Go back**  $\overline{\textbf{S}}$ .

### Configure the Lookup Table

Edit the **ORACLE-BRT-ERP\_ADOBE\_ESign\_Constants** lookup table to map the fields related to contracts in Oracle ERP Cloud with agreements in Adobe Sign.

- **1.** In the Lookups section, click the lookup name.
- **2.** In the **Property\_Name** column, enter the name of the Oracle ERP Cloud field you want to map.
- **3.** In the **Property\_Value** column, enter the name of the field in Adobe Sign to which the Oracle ERP Cloud field has to be mapped or enter the default value for the property.
- **4.** Click **Save**. If prompted, click **Save** again.
- **5.** To return to the project workspace, click **Go back**  $\overline{\textbf{S}}$ .

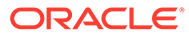

## <span id="page-11-0"></span>4 Activate and Run the Recipe

After you've configured the connections and other resources, you can activate and run the recipe.

**1.** In the project workspace, click **Activate**. In the Activate project panel, with the default project deployment selected, choose an appropriate tracing option, then click **Activate**.

A message confirms that the integration has been activated. Refresh the page to view the updated status of the integration.

- **2.** Update property values for integration flows.
	- **a.** For the **Oracle ERP Adobe Document Create** flow, update the following properties:

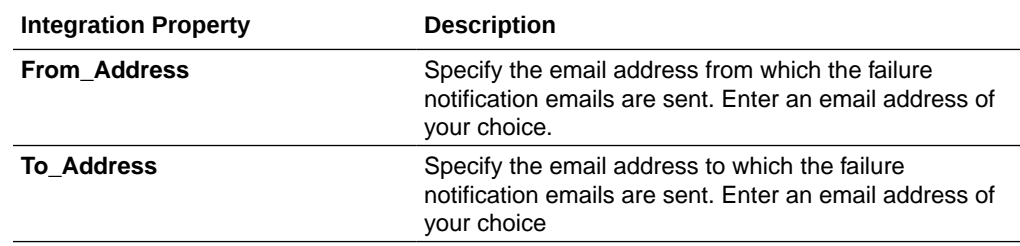

**b.** For the **Oracle Adobe Document Create** flow, update the following properties:

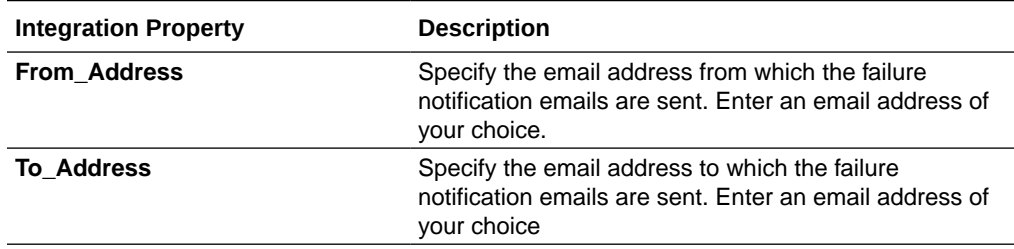

For the procedure to update the integration properties, see Steps 7 to 9 in Override Design-Time Properties in an Integration.

- **3.** Run the integration **Oracle ERP Adobe Document Create** to pull the contracts in the Oracle ERP Cloud instance. This integration, in turn, triggers the **Oracle Adobe Document Create** integration flow.
	- **a.** In the Integrations section of the project workspace, click **Actions** ... on the integration flow, then select **Run**.
	- **b.** On the Configure and run page, you can specify a value for the LastDocumentStartDate parameter, and click **Run**.

The LastDocumentStartDate parameter stores the date of the most-recent successful run of the integration flow. The parameter's value is automatically updated after each successful run, and only the records created after the date stamp stored as the parameter's **Current Value** are processed by the integration in each run. If you want to change the date stamp for a specific scenario, enter the date and time of

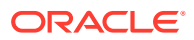

your choice in the **New Value** field in the format,  $yyyy-MM-dd$ . The default value of this parameter is 1999-01-01.

**c.** On the Configure and run page, click **Run**.

You've now successfully submitted the integration for execution.

#### **Note:**

You can also schedule this integration to run at a date, time, and frequency of your choosing. See Define the Integration Schedule.

- **4.** Monitor the running of the integration flow in Oracle Integration.
	- **a.** In the project workspace, click **Observe**. You'll see the integration flow being triggered and running successfully.
	- **b.** To manage errors in your project, see Manage Errors in a Project.
- **5.** Verify if an email notification is received by the individual agreement participants to sign the document imported from Oracle ERP Cloud.

#### **Related Documentation**

- *Using the Oracle ERP Cloud Adapter with Oracle Integration 3*
- *Using the Adobe Sign Adapter with Oracle Integration 3*

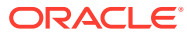